# \_\_\_\_\_\_\_\_\_\_\_\_\_\_\_\_\_\_\_\_\_ANNEX 1

Bibliography

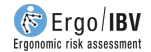

- Colombini, D.; Occhipinti, E., Álvarez, E.; Hernández, A.; Waters, T. (2009). Procedures for collecting and organizing data useful for the analysis of variable lifting tasks and for computing the VLI. Proceedings of the 17th IEA Triennial Congress, August 9-14, 2009, Beijing, China.
- Colombini, D.; Occhipinti, E.; Grieco, A. (2002). Risk assessment and management of repetitive movements and exertions of upper limbs: Job analysis, OCRA risk índices, prevention strategies and design principles. Elsevier Ergonomics book series, Volume 2. Elsevier, Amsterdam.
- EN 1005-2:2003+A1:2008. Safety of machinery Human physical performance Part 2: Manual handling of machinery and component parts of machinery. European Committee for Standardization (CEN).
- EN 1005-3:2002+A1:2008. Safety of machinery Human physical performance Part 3: Recommended force limits for machinery operation. European Committee for Standardization (CEN).
- EN 1005-4:2005+A1:2008. Safety of machinery. Human physical performance Part 4: Evaluation of working postures and movements in relation to machinery. European Committee for Standardization (CEN).
- EN 1005-5:2007. Safety of machinery Human physical performance Part 5: Risk assessment for repetitive handling at high frequency. European Committee for Standardization (CEN).
- EN 1335-2:2009. Office furniture Office work chair Part 2: Safety requirements. European Committee for Standardization (CEN).
- Ferguson, S.A.; Marras, W.S.; Burr, D. (2005). Workplace design guidelines for asymptomatic vs. low-back-injured workers. Applied Ergonomics, 36(1): 85-95.
- Hignett, S.; McAtamney, L. (2000). Rapid Entire Body Assessment (REBA). Applied Ergonomics, 31(2): 201-205.
- HSE (2016) Risk assessment of pushing and pulling (RAPP) tool. ISBN: 9780717666577. Series code: INDG478. Health and Safety Executive.
- HSE (2019) Manual handling assessment charts (the MAC tool). ISBN: 9780717667109. Series code: INDG383(rev3). Health and Safety Executive.
- IBV (2000). Ergo/IBV Evaluación de riesgos laborales asociados a la carga física. [García-Molina C., Chirivella C., Page A., Tortosa L., Ferreras A., Moraga R., Jorquera J.]. Instituto de Biomecánica de Valencia (IBV), Valencia.
- IBV, Unión de Mutuas, CC.OO. (1996). Evaluación de riesgos de lesión por movimientos repetitivos (Jornada 23 de mayo de 1996). Instituto de Biomecánica de Valencia (IBV), Valencia.
- IBV, Unión de Mutuas, Muvale (2004). ErgoMater/IBV Requisitos ergonómicos para la protección de la maternidad en tareas con carga física. [Tortosa L., García-Molina C., Page A., Cano A., Sendra J.M., Aguilar E., Ballester R., Prada P.]. Instituto de Biomecánica de Valencia (IBV), Valencia.
- INSHT (1998). Guía técnica para la evaluación y prevención de los riesgos relativos a la manipulación manual de cargas. Instituto Nacional de Seguridad e Higiene en el Trabajo (INSHT), Madrid.
- INSHT (2001) NTP 602: El diseño ergonómico del puesto de trabajo con pantallas de visualización: el equipo de trabajo
- INSHT (2021) Guía técnica para la evaluación y prevención de los riesgos relativos a la utilización de equipos con pantallas de visualización
- INSHT, IBV (2003). Manual para la evaluación y prevención de riesgos ergonómicos y psicosociales en PYME. [Villar M.F., García-Molina C., Armendáriz A., Cuenca R., Sanz J.A., Villanueva M., Sebastián O., Tortosa L., Ferreras A., Castelló P., Piedrabuena A.] Instituto de Biomecánica de Valencia (IBV); Instituto Nacional de Seguridad e Higiene en el Trabajo (INSHT), Madrid.
- INSS (2020). Guía de ayuda para la valoración del riesgo laboral durante el embarazo (3ª edición). Instituto Nacional de la Seguridad Social (INSS). Madrid. NIPO: 122-20-049-0
- ISO 11228-1 (2003). Ergonomics-Manual handling. Part 1: Lifting and carrying. International Organization for Standardization (ISO).
- ISO 11228-2 (2007). Ergonomics-Manual handling. Part 2: Pushing and Pulling. International Organization for Standardization (ISO).
- ISO 11228-3 (2007). Ergonomics-Manual handling. Part 3: Handling of low loads at high frequency. International Organization for Standardization (ISO).

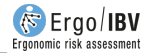

- ISO 14738:2002, including Cor 1:2003 and Cor 2:2005. Safety of machinery  $-$ Anthropometric requirements for the design of workstations at machinery. International Standards Organization (ISO).
- ISO 7250-1:2008. Basic human body measurements for technological design Part 1: Body measurement definitions and landmarks. International Standards Organization (ISO).
- ISO 7730 (2005) Ergonomics of the thermal environment -- Analytical determination and interpretation of thermal comfort using calculation of the PMV and PPD indices and local thermal comfort criteria.
- ISO 8995 (2012) Lighting of work places -- Part 1: Indoor.
- ISO 9241-303 (2011) Ergonomics of human-system interaction -- Part 303: Requirements for electronic visual displays.
- ISO 9241-4 (1998) Ergonomic requirements for office work with visual display terminals (VDTs) -- Part 4: Keyboard requirements.
- ISO 9241-400 (2007) Ergonomics of human--system interaction -- Part 400: Principles and requirements for physical input devices.
- ISO 9241-5 (1998) Ergonomic requirements for office work with visual display terminals (VDTs) -- Part 5: Workstation layout and postural requirements.
- ISO 9241-6 (1999) Ergonomic requirements for office work with visual display terminals (VDTs) -- Part 6: Guidance on the work environment.
- ISO 9241-9 (2000) Ergonomic requirements for office work with visual display terminals (VDTs) -- Part 9: Requirements for non-keyboard input devices.
- ISO/NP TR 12296 "Ergonomics -- Manual handling of people in the healthcare sector"
- ISTAS (2010). CoPsoQ-istas21 (versión 1.5). Cuestionario para la auto-evaluación de riesgos psicosociales en el trabajo. Versión corta del CoPsoQ danés. Instituto Sindical de Trabajo, Ambiente y Salud (ISTAS), Barcelona.
- Karhu, O.; Kansi, P.; Kuorinka, I. (1977). Correcting working postures in industry: A practical method for analysis. Applied Ergonomics, 8(4): 199-201.
- Ley 10/2021, de 9 de julio, de trabajo a distancia.
- Ley 31/1995, de 8 de noviembre, de prevención de Riesgos Laborales.
- McAtamney, L., & Corlett, E. N. (1993). RULA: a survey method for the investigation of work-related upper limb disorders. Applied ergonomics, 24(2), 91- 99.
- NOM-036-1 (2018) Norma Oficial Mexicana NOM-036-1-STPS-2018, Factores de riesgo ergonómico en el Trabajo-Identificación, análisis, prevención y control. Parte 1: Manejo manual de cargas.
- Occhipinti, E.; D. Colombini, (2009). Ocra method: a new procedure for analysing multiple repetitive tasks. 17th IEA Conference of the International Ergonomics Association August 9 - 14, 2009 Beijing, China
- REAL DECRETO 486/1997, de 14 de abril, por el que se establecen las disposiciones mínimas de seguridad y salud en los lugares de trabajo. BOE nº 97 23/04/1997.
- Snook, S.H.; Ciriello, V.M. (1991). The design of manual handling tasks: Revised tables of maximum acceptable weights and forces. Ergonomics, 34(9): 1197- 1213.
- Waters, T. R. (2006). Revised NIOSH lifting equation. In W. Marras & W. Karwowski (Eds.), Occupational ergonomics handbook: Second edition, fundamentals and assessment tools for Variable Lifting Index (VLI) 711 occupational ergonomics (pp. 46-1–46-28). Boca Raton, FL: CRC Pres
- Waters, T., Occhipinti, E., Colombini, D., Alvarez-Casado, E., & Fox, R. (2016). Variable Lifting Index (VLI) A New Method for Evaluating Variable Lifting Tasks. Human factors, 58(5), 695-711.
- Waters, T.; Lu, M-L.; Occhipinti, E. (2007). New procedure for assessing sequential manual lifting jobs using the revised NIOSH lifting equation. Ergonomics, 50(11): 1761-1770.
- Waters, T.; Occhipinti, E.; Colombini, D.; Álvarez, E.; Hernández, A. (2009). The Variable Lifting Index (VLI): A new method for evaluating variable lifting tasks using the revised NIOSH lifting equation. Proceedings of the 17th IEA Triennial Congress, August 9-14, 2009, Beijing, China.

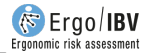

• Waters, T.; Putz-Anderson, V.; Garg, A. (1994). Applications manual for the revised NIOSH lifting equation. DHSS (NIOSH) Publication No. 94-110. National Institute for Occupational Safety and Health (NIOSH), Cincinnati, Ohio.

# \_\_\_\_\_\_\_\_\_\_\_\_\_\_\_\_\_\_\_\_\_ANNEX 2

## TECHNICAL SUPPORT AND SUGGESTIONS

- How to send feedback and suggestions
- How to obtain technical support

USER MANUAL

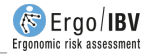

### HOW TO SEND FEEDBACK AND SUGGESTIONS

The Instituto de Biomecánica of Valencia greatly appreciates your suggestions and feedback on the Ergo/IBV application or its manual. We wish to offer you a high quality product, reliable and user-friendly. You can help us improve Ergo/IBV or its documentation by sending us your feedback and suggestions through the contact information provided.

### HOW TO OBTAIN TECHNICAL SUPPORT

During the installation or use of Ergo/IBV you may encounter difficulties that you do not know how to solve. We recommend that you get the help you need in the user manual and the FAQs of our Technical Assistance Service. If the difficulty is related to the operation or installation, the user manual will surely provide the information you need to solve the situation. If not, the FAQs show you the most frequently asked questions regarding the use and the technical support of the Ergo/IBV application.

If after consulting both the manual and the FAQs you still need more information to resolve the problem, or if you have detected a malfunction of the application, consult the Technical Assistance Service through the IBV's Support System, which you will find in the Client Area (https://sat.ibv.org/).

# \_\_\_\_\_\_\_\_\_\_\_\_\_\_\_\_\_\_\_\_\_ANNEX 3

## DATA PROTECTION MODULE

- Introduction
- User Manual

## **INTRODUCTION**

In order to facilitate compliance with General Data Protection Regulation (EU) 2016/679 and its implementing law, the IBV has implemented the Data Protection Module in Ergo/IBV, where an administrator can control the users who will use the application.

This access control system can be configured by the administrator in the most appropriate manner.

It allows to implement in Ergo/IBV an authentication mechanism with username and password, which identifies in an unequivocal and personalized way the user who is accessing the application.

The system keeps a record of the accesses to the application and the patient's data.

The period of validity of the passwords can be set, after which they expire and users are urged to change.

The use of the applications generates files of information about patients. The applications help users comply with the law by controlling user access. Managing patient's saved files is the responsibility of the customer, who must take the applicable technical precautions according to that law.

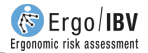

### USER MANUAL

This user manual is designed for systems administrator or equivalent technical staff. The protection data module works by default with the database ModuloPD.mdb, which is in the application's directory and which can be renamed and located wherever you want from the configuration file 'ModuloPD.ini', which is in the Config folder of the installation directory.

In order to enter the Data Protection Module, execute the file ModuloPD.exe, which is located in the application directory; a dialog box will immediately open (Fig. 1), where you must enter the administrator's username and password. Initially, you can enter with:

#### Username: administrador

Password: admin

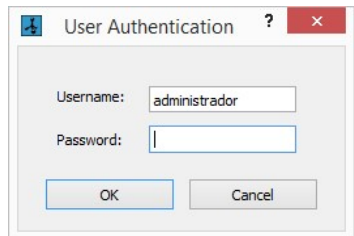

Fig. 1. Administratior's identification

After correctly authenticating, the application main window (Fig. 2) will appear. You must set a new administrator password (see section "Password change" in this chapter).

| Name   | Surname | <b>Username</b> | Entry date | Password date | Authenticate fails | State  |
|--------|---------|-----------------|------------|---------------|--------------------|--------|
| Emilio | Marco   | emilimarco      | 7/4/2016   | 7/4/2016      | $\mathbf 0$        | Active |
| Paco   | Pérez   | pacoperez       | 7/4/2016   | 7/4/2016      | $\overline{0}$     | Active |
| Sandra | Atienza | sandraatienza   | 7/4/2016   | 7/4/2016      | 0                  | Active |
|        |         |                 |            |               |                    |        |

Fig. 2. Main window

At the top of the main window there is a tool bar with the following options:

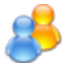

Users. This option accesses the application user management.

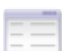

Log. This function visualizes the users log activity.

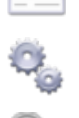

**Configuration**. This feature configures the data protection.

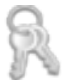

Change password. This allows you to change the administrator's password.

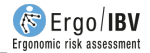

#### How to activate the access control

In order to activate application's access control system, follow these steps:

- 1. Click the **Configuration** button in the window that will appear when you actívate the box 'Enable the application control access' and click Ok.
- 2. Click the Users button, and create all the users that will Access the application with the New User button.

From this moment on, only the users that have been created can run the Ergo/IBV application; they will have to use their username and password. In addition, everything they read and write will be recorded in an activity log.

#### Users Management

The button Users opens a table with all the module users ( $Fig. 2$ ) which shows each user's name, surname, user, registration date, password date, authentication failures and status.

There are three buttons at the bottom of the window:

**New User**. This button allows you to create a new user; it opens a new window to enter the user's information (Fig. 3):

Name and surname

User: It must be at least 8 alphanumeric characters long.

Password: It must be at least 6 characters long, including at least one letter, one number and one symbol.

Registration Date: It will be the current date by default.

Status: This reflects the status of the user account, the value set as default is New; it can show three values:

> New: This status will be showed for as long as the user does not change the password. After you authenticate, you will be given access, but you will also be informed about your status and asked to change your password.

> Active: this status means that the user is enabled to use the application. You will be given access after correctly authenticating.

> Blocked: in this status, the user is denied access to the application. It can be assigned by the administrator or

automatically when the user exceeds the number of failed authentication retries.

Authenticate Fails: this indicates the number of failed consecutive authentication attempts, which is initially zero. The system will count the failed attempts and restore the value to zero when a positive authentication occurs.

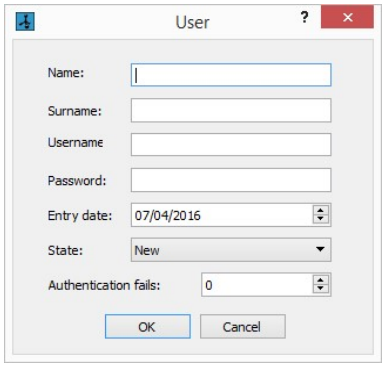

Fig. 3. User's file

Modify User. This allows you to modify the information of the user you select from the list. A user's file will open with the editable data.

Delete User. This allows you to delete the selected user. You will be asked to confirm the action first.

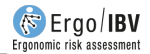

#### Activity Log

As pointed out above, if the Application Access Control is enabled, the IBV application will record the activities performed by the user (see section Configura in this chapter).

To do this, Ergo/IBV records in a database file the accesses to the application and the reading and writing actions on workers' data.

When a user attempts to authenticate, Ergo/IBV creates a log indicating an access authentication, the user who performs it, the date and time it takes place, and whether the access was authorized or denied.

When the user opens or saves jobs, Ergo/IBV generates a data access log indicating: the user, the date and time when the access is performed, the file accessed, type of access (read, write, delete, creation, import or export) and whether it has been authorized or denied.

If you press the Log button on the toolbar, a table with all the activity logs generated by the use of the application will be displayed (Fig. 4).

| Sort             |      |                           |                          | Filter                | Start date                              | <b>End date</b>            |            |  |
|------------------|------|---------------------------|--------------------------|-----------------------|-----------------------------------------|----------------------------|------------|--|
| Sort by:         | Date | $\blacktriangleright$ ASC | $\overline{\phantom{a}}$ |                       | 08/03/2016<br>$\checkmark$              | 07/04/2016<br>$\checkmark$ |            |  |
|                  |      |                           |                          | Filter by:            | Description<br>$\overline{\phantom{a}}$ |                            | Update     |  |
| Date/time        |      | Username                  |                          | Access                | Description                             |                            | Authorized |  |
| 07/04/2016 18:29 |      | pacoperez                 |                          | Autenticación         |                                         |                            | Yes        |  |
| 07/04/2016 18:29 |      | pacoperez                 |                          | Read                  |                                         |                            | <b>Yes</b> |  |
| 07/04/2016 18:29 |      | pacoperez                 |                          | <b>Delete Session</b> |                                         |                            | Yes        |  |
| 07/04/2016 18:29 |      | pacoperez                 |                          | <b>Delete Session</b> |                                         |                            | <b>Yes</b> |  |
| 07/04/2016 18:29 |      | pacoperez                 |                          | Read                  |                                         |                            | <b>Yes</b> |  |
| 07/04/2016 18:30 |      | pacoperez                 |                          | Write                 |                                         |                            | <b>Yes</b> |  |
| 07/04/2016 18:31 |      | sandraatienza             |                          | Autenticación         |                                         |                            | <b>Yes</b> |  |
| 07/04/2016 18:31 |      | sandraatienza             |                          | Read                  |                                         |                            | Yes        |  |

Fig. 4. Activity log

That table allows you to perform the following actions on the activity logs:

Sort. Select the sorting field (user, date, action, etc.) in the first drop-down menu, and the ascending or descending order (ASC o DESC) in the second dropdown.

**Filter.** When you change the filter options, you must click the Update button in order to update the log list. The logs can be filtered as follows:

By date: logs between the Start date and the End date.

By other field: in the drop-down menu, select '*Filter by'* the field by which you want to filter:

If you select User, Access or Authorized, the possible values for that field will load in a second dropdown, so that you will only have to select the desired filter value.

If you select *description*, you can enter free text and the actions containing such text will be filtered.

**Delete.** This option deletes the listed logs, that is, those that meet the filter criteria.

For example, if you want to delete all the unauthorized logs of a given period, select the start and end date of the desired period, and select the Authorized field in the filter dropdown, and the Number option in the second dropdown. When you click the Update button, the logs that meet those criteria will be shown so that you can delete them.

When you click the delete button, a confirmation message is displayed; if the answer is positive, a message will advise the administrator to export the logs to a file before deleting them.

**Export.** This allows you to export the listed logs, that is, those that meet the filtering criteria, to a file with structured CSV format.

#### Configuration

In order to configure the data protection module, click the Configuration button on the main screen, which will show a window for configuring the parameters of this access control (Fig. 5).

The check box enables or disables the activity of the data protection module. If you enable the control, the IBV application will ask for authentication when it starts to run, and will also record the activity of the users. If you disable the control, the application will perform neither of these things. After installing the IBV application, this control is disabled until the administrator enables it.

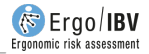

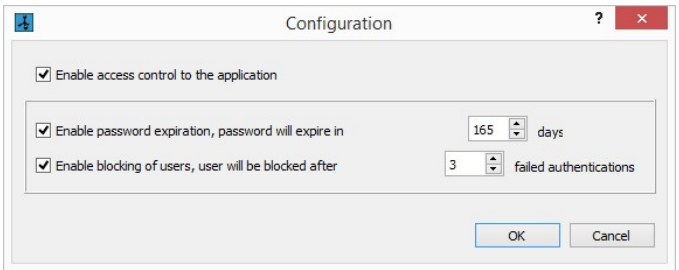

Fig. 5. Configuration window

The check box Enable password expiration, enables or disables the function that makes passwords automatically expire after a set period of time. If enabled, you can establish the number of days during which a password is valid. When a password expires, the user can access the application, but it will remind you to change the password.

The check box Enable blocking of users, enables or disables the function that automatically changes users to the blocked status if they reach the maximum number of failed authentications. If enabled, it is possible to set the maximum number of attempts allowed. When users are blocked, they can no longer access the application until the administrator unblocks them.

#### Password change

If you press the Change Password button, you can change the administrator password; to do this, enter the current password followed by the new one and its confirmation (Fig. 6).

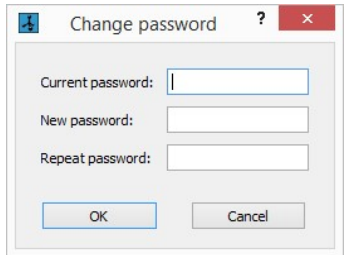

Fig. 6. Password change